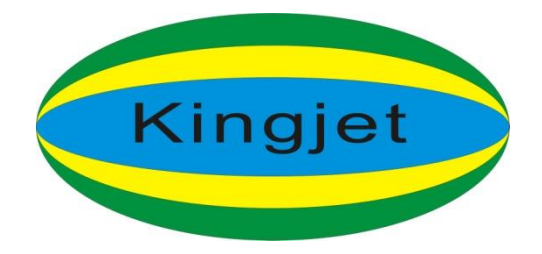

### **Desk-top 3Dprinter Operating Instructions**

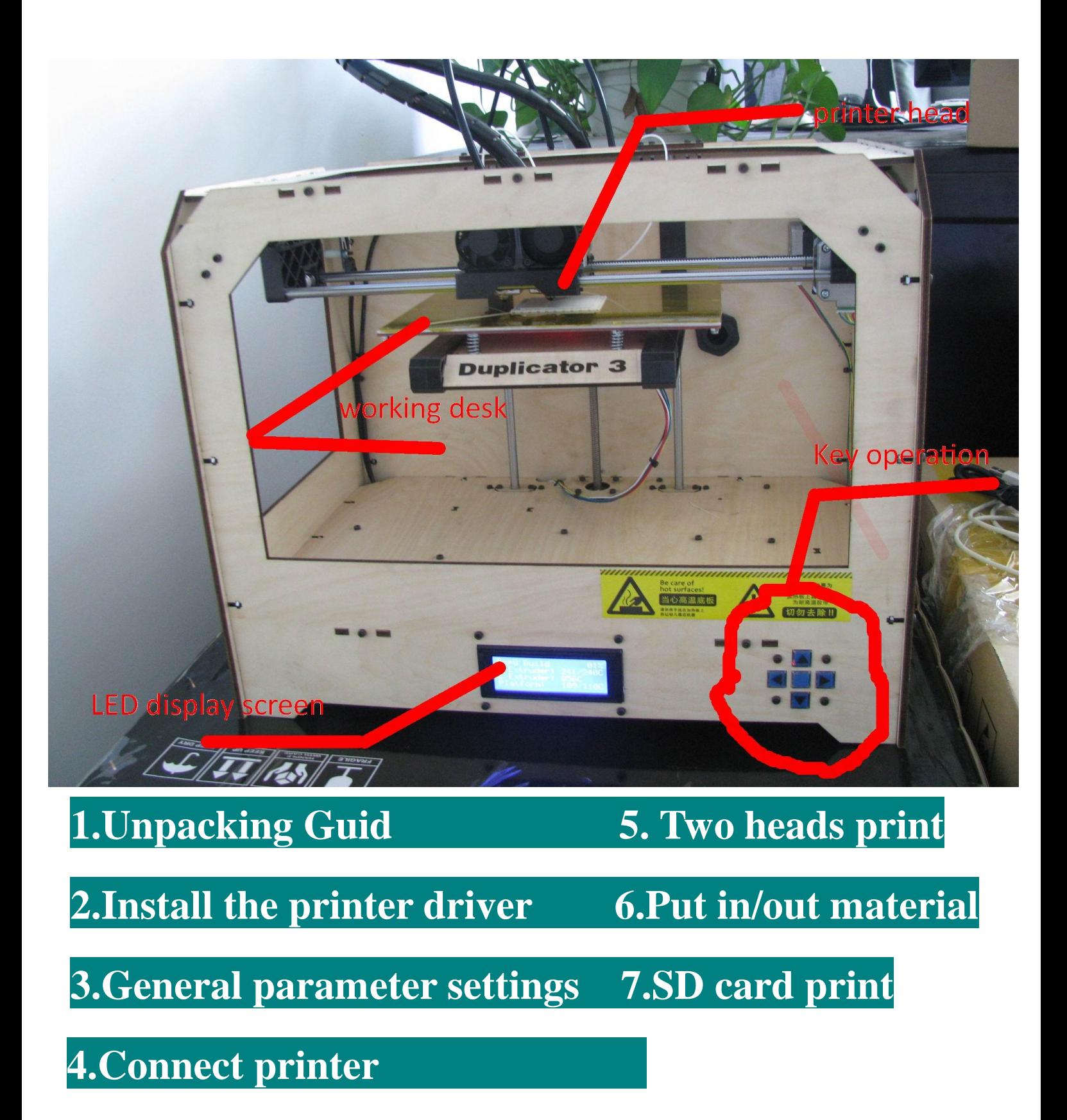

# **Unpacking Guide**

**1) Remove the plug at top of the rectangular tray, then out of laminated cardboard circumference around the printer.**

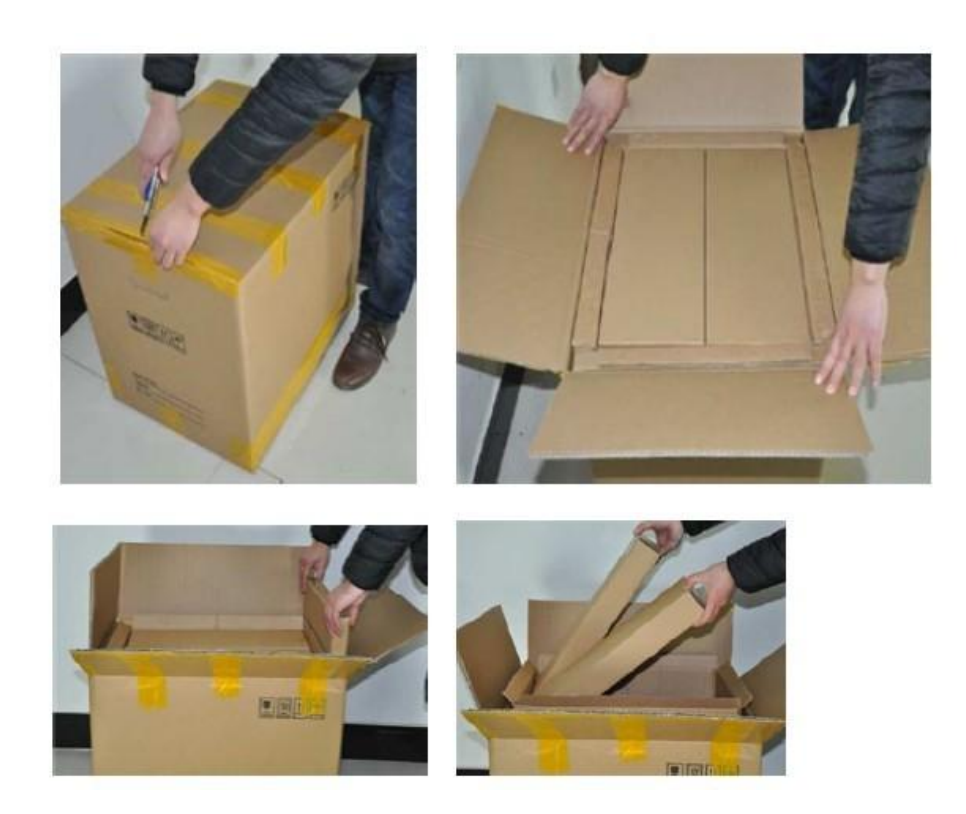

2) Out of the printer, open the printer small box, out of toolkit and nozzles.

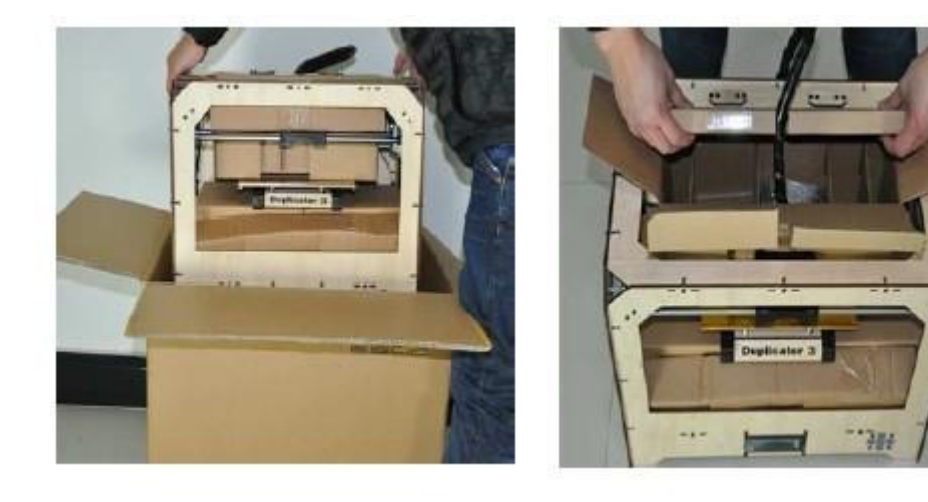

3) Install the nozzle according to the chart below shows (using the supplied tools) in the plastic rail.

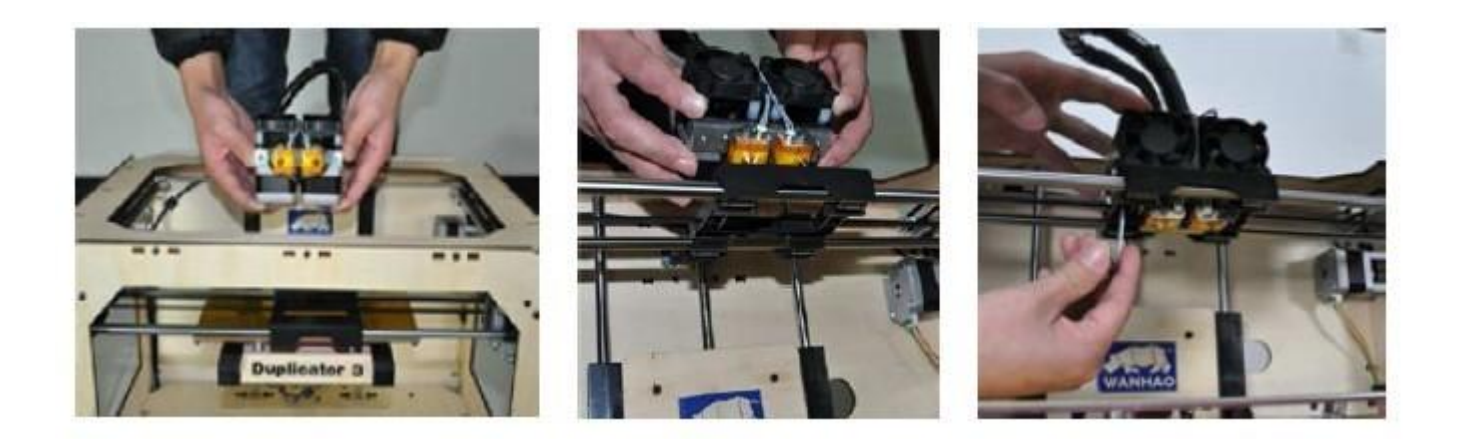

### Install the printer driver

#### 1) Install JAVA driver

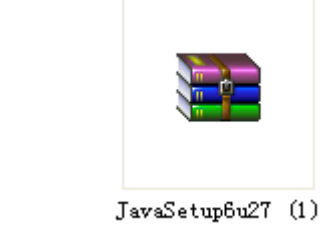

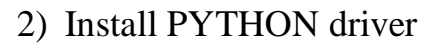

Java

**Install PYTHON.** 

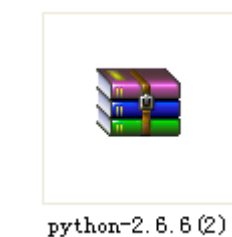

3) Install PYSCO driver

**Install Pysco( optional)** 

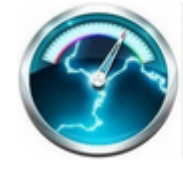

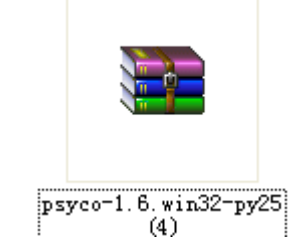

4) Install 3G graph driver

: Install drive software REPLICATOR G.

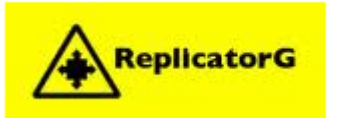

ReplicatorG-0040-...

## General parameter settings

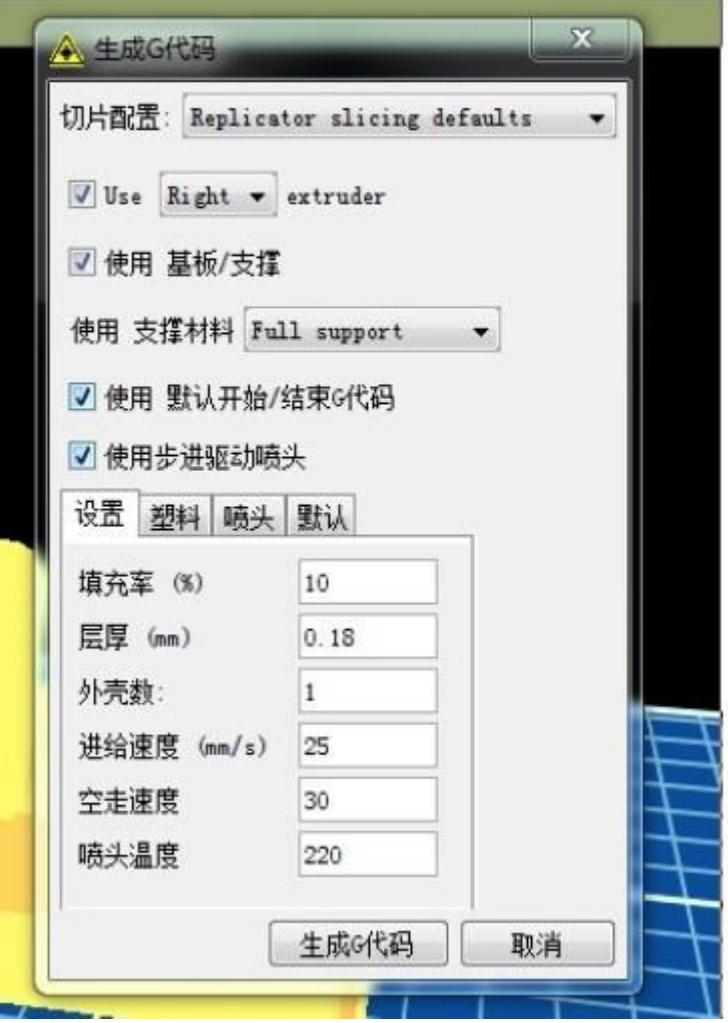

般参数设

- 1) Slice configuration select: replicator slicing defaults
- 2) Select the left and right nozzle print, If select left, the left nozzle will print. If select right nozzle, the right nozzle will print.
- 3) If your sample is vacant structure, you need to select printer support. NONE is not need support, EXTERIOR is surface support, FULL SUPPORT is all the support.
- 4) Fill ratio: 100% is solid print, we generally choose 10% filled in order to save consumable
- 5) Layer thickness: Layer thickness is depend on precision. We generally printer small thickness of 0.18mm, usually print thickness 0.27mm.
- 6) Wall thickness: usually 1

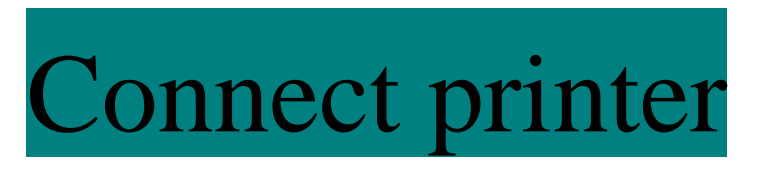

- 1) Connect printer and computer by data cable, and turn on the power supply
- 2) Click the printer options

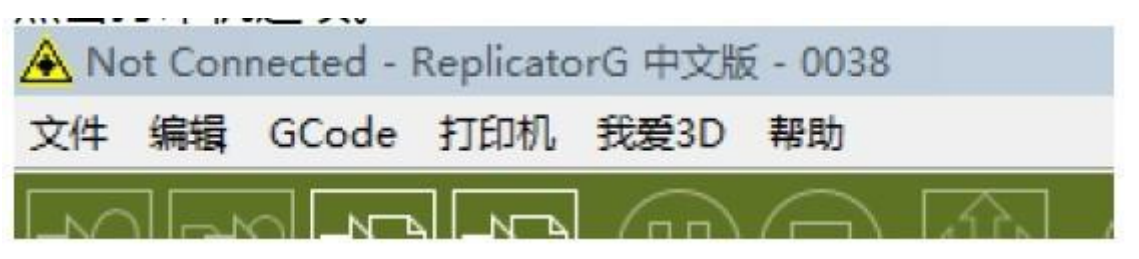

3) Select the serial port to connect, if there is no serial port to connect, please rescan

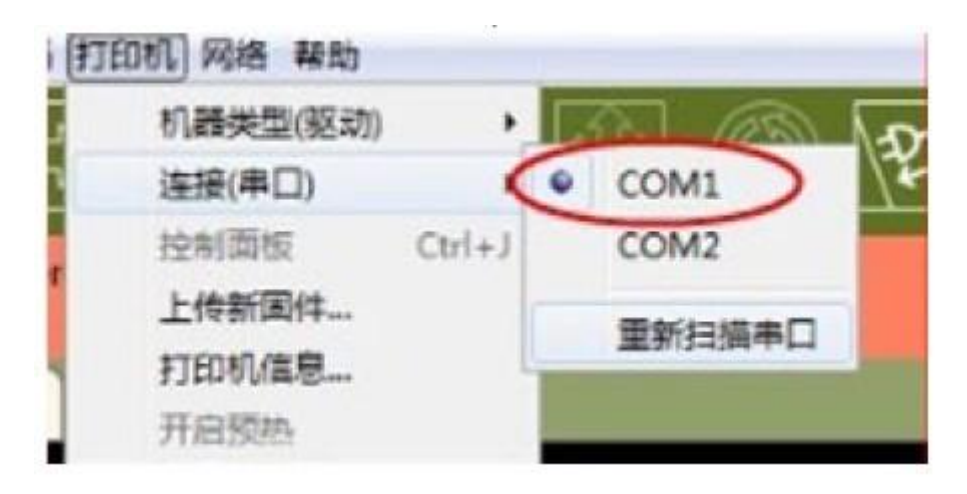

4) Multiple scans does not appear to serial port shall be driven: Right-click the

computer----Attribute---Device Manager

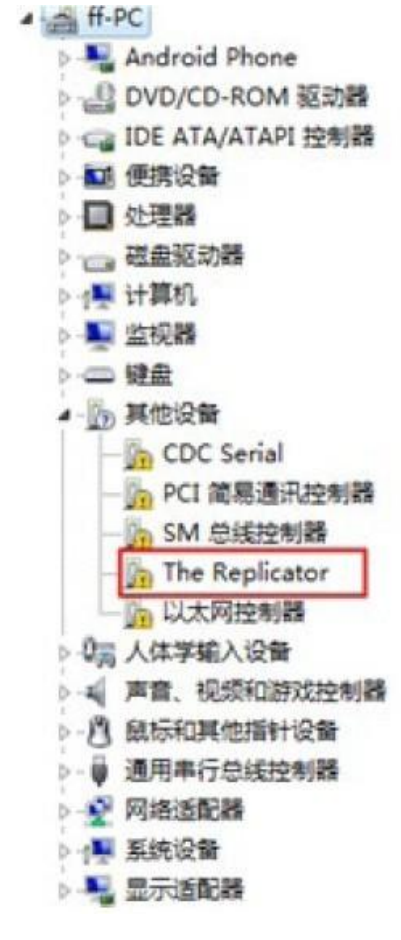

6) Click the replicator right-hand button, select update driver software, select browse my computer

for driver software.

5)

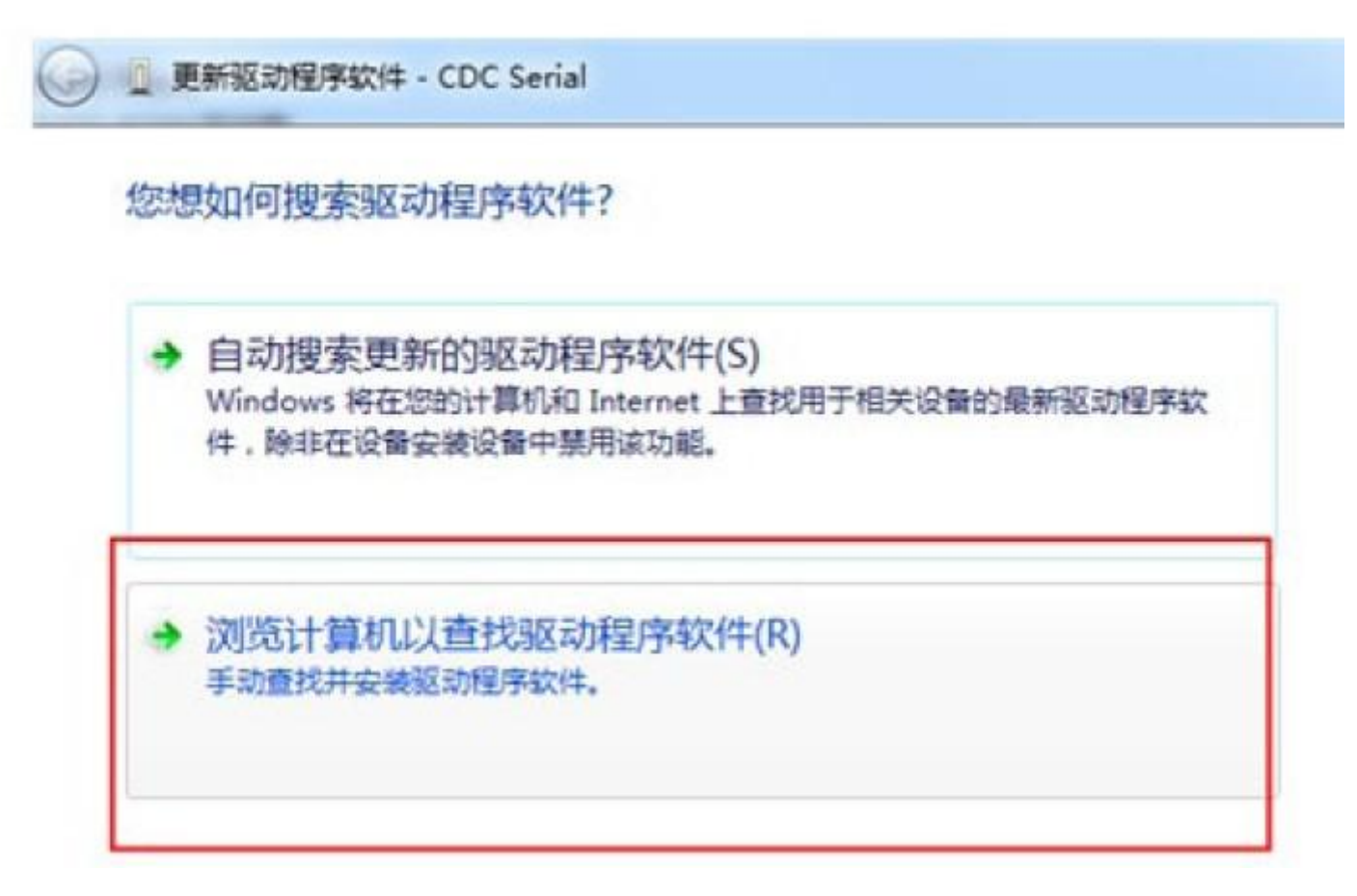

- 7) Click browse software location, click drivers file's ftdi USB drivers and confirm it, then click next, re-scan the serial port.
	- 8) Click on the button of "link the printer" when the frame turns green, it mean successful connection.

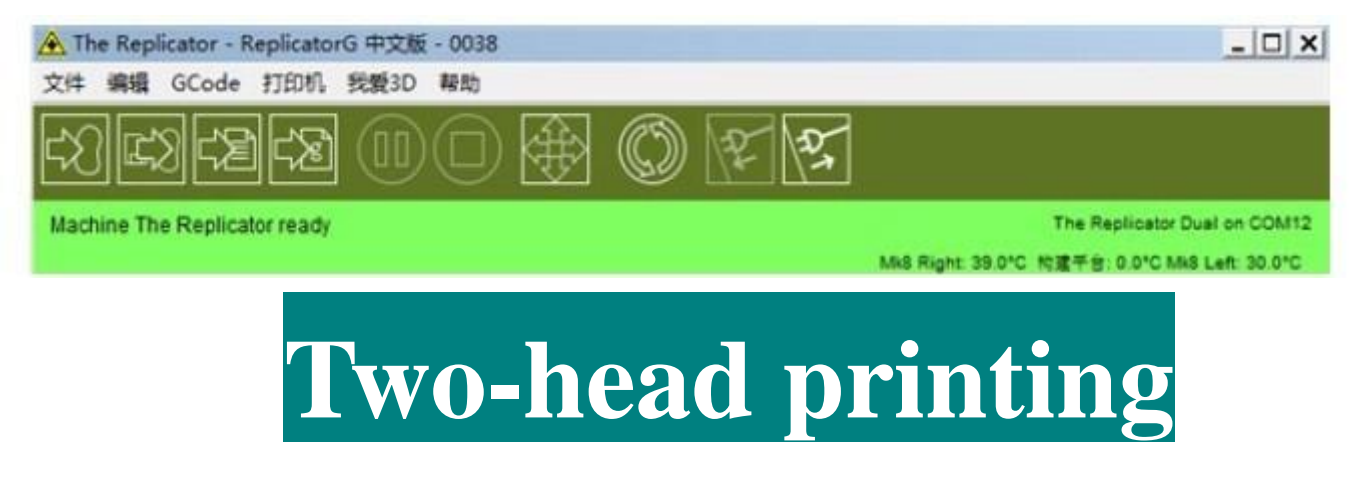

1) Open replicator G operating software, then click "gcode", select last column double-headed merger print. ".stl" option..

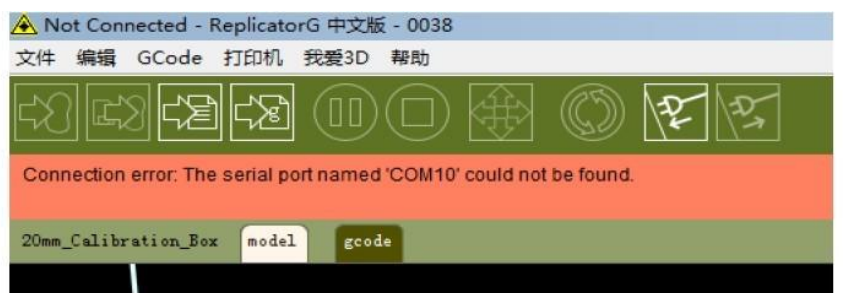

2) Click double-head merger printer. "stl" option will appear the following dialog box

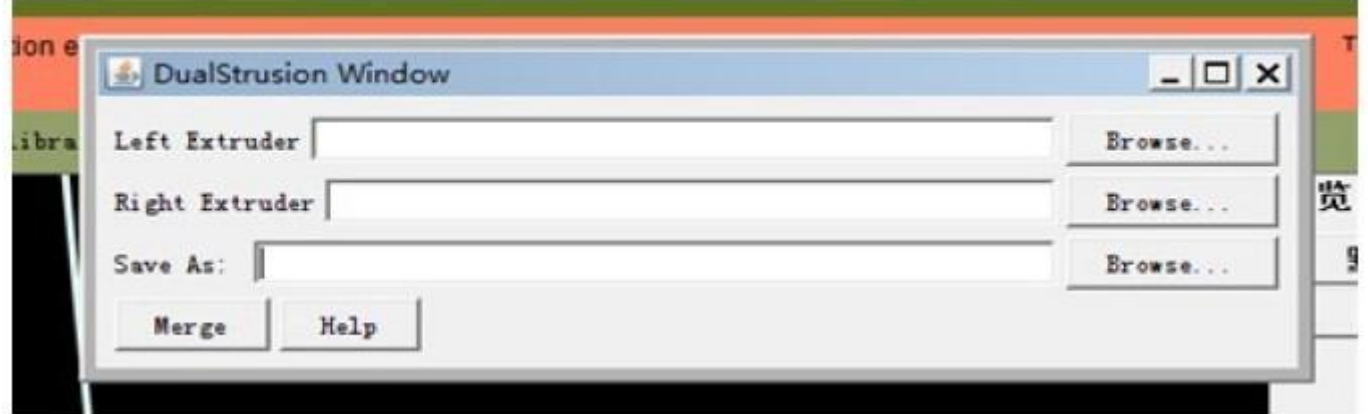

3) Left nozzle click browse, find the file of "replicatorg-0038", click "examples" select Two

\_color of dual

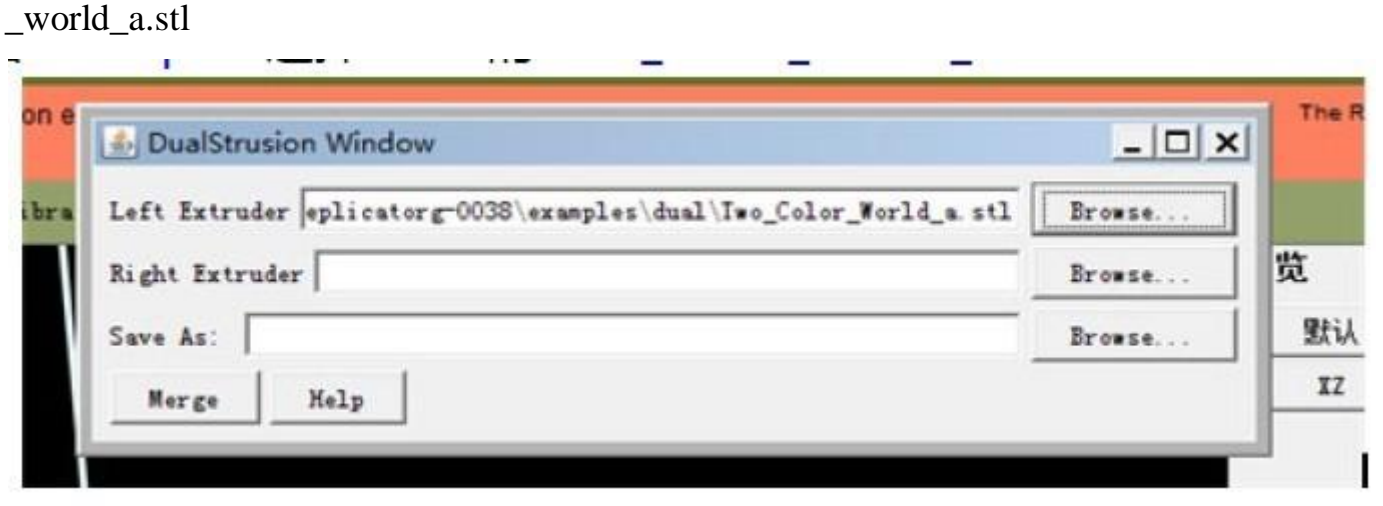

4) Right nozzle click browse, find the file of " replicatorg-0038", click "examples" select the

Two\_ Color of dual \_world\_b.stl

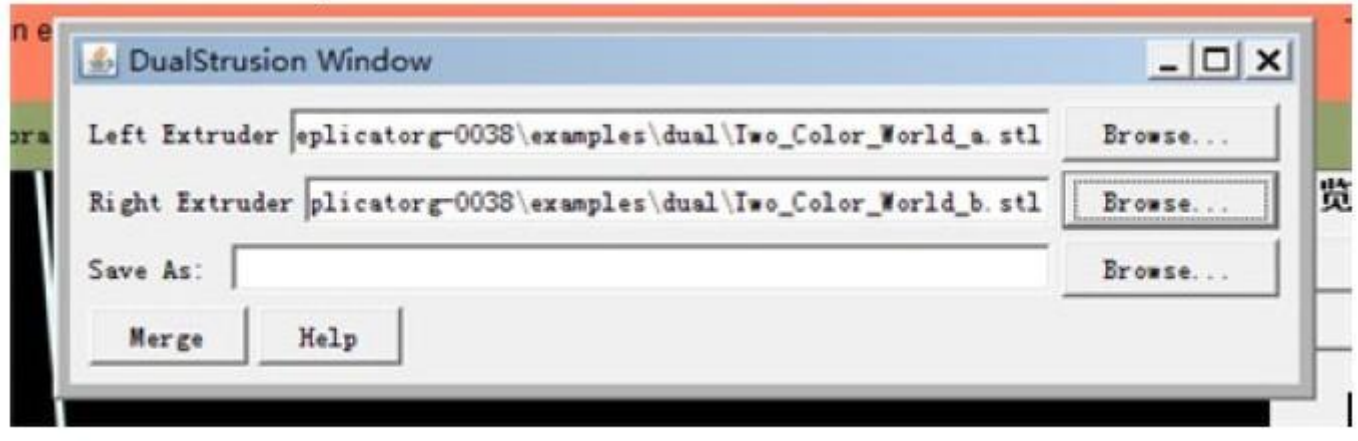

5) Save it in desktop, suffix named ". gcode"

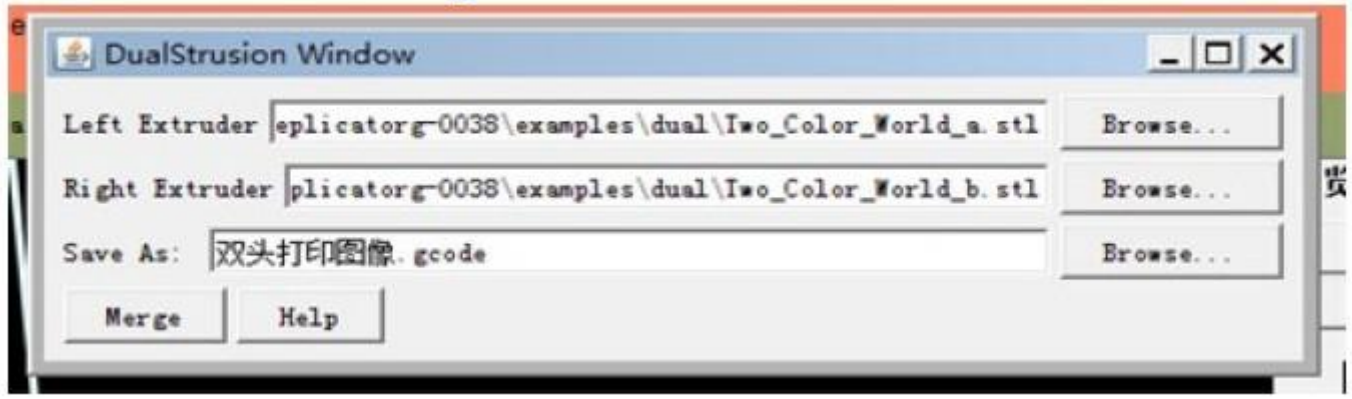

6) Click "merge", will appear two dialog box of "G" code, remove " $\sqrt{$ " of base/support, and then one by one generate G-code

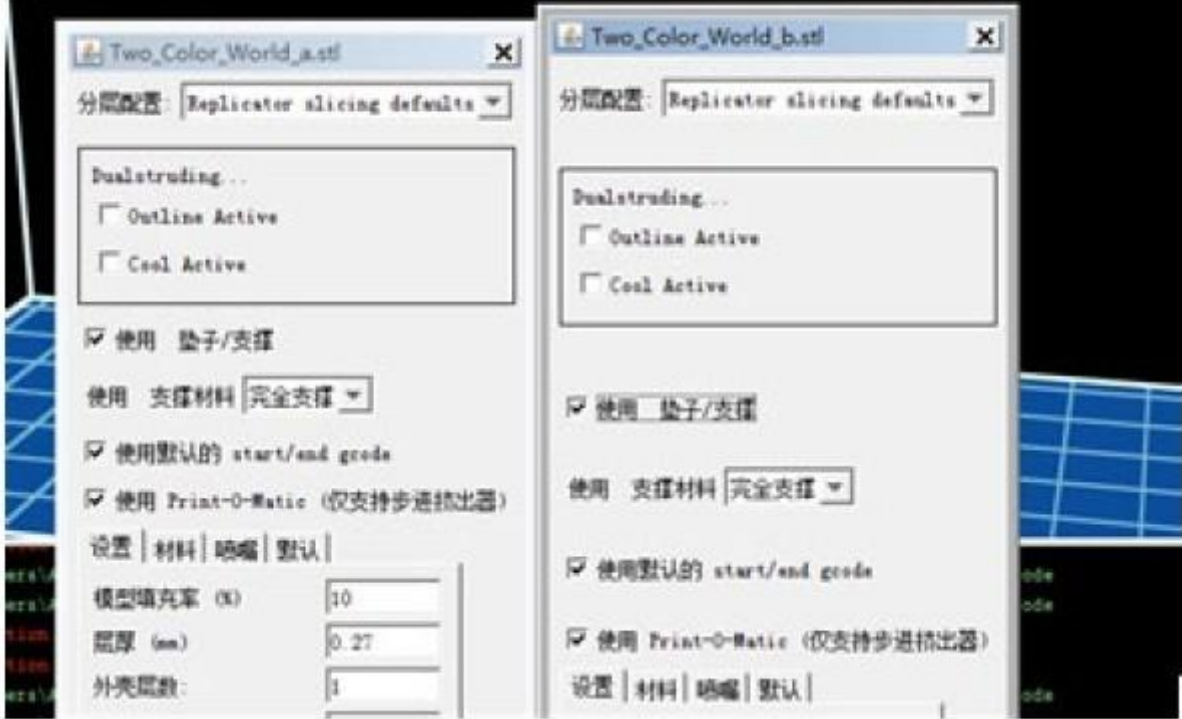

7) When generate finished, start two colors printing

## 8)**Put in /out material**

Put in ABS/PLA :

1) Turn on the power of printer, the printer LED screen will appear: Build from SD

Preheat

#### **Utilities**

2) Select "Utilities", click "M"of button plat , it will appear: Montior Mde

Change filament

Level Build Plate

Home Axes

3) Select" Change filament", click "M" of button plat, it will appear: Load Right Unload Right

Load Left

Unload Left

4) Select" Load right", click "M" of button plat, it will appear : I'm heating up, my extruder! the temperature of right nozzle is warming now, when it reaches 220℃, nozzle will start work, if it does work, you can click several times of "M" until the nozzle working (left nozzle put in ABS/PLA working process as same as right nozzle, also choose load left )

Put out ABS/PLA :

1) Turn on the power of printer, the printer LED screen will appear: Build from SD

#### Preheat

### **Utilities**

2)Select "Utilities", click "M"of button plat, it will appear: Montior Mde

 Change filament Level Build Plate Home Axes

4) Select "Change filament", click "M" of button plat, it will appear: Load Right Unload Right Load Left Unload Left

Select "Unload right", click "M" of button plat, it will appear: I'm heating up, my extruder! the temperature of right nozzle is warming now, when it reaches  $220^{\circ}$ C, nozzle will start work, if it does work, you can click several times of "M" until the nozzle working (left nozzle put out ABS/PLA Unload Left, other steps is same as right nozzle)

# **7) SD card print**

- **1)** First, the STL file guided into our printing software to generate G-code.
- **2)** When G-code finished, click the third button (create a print file though SD)

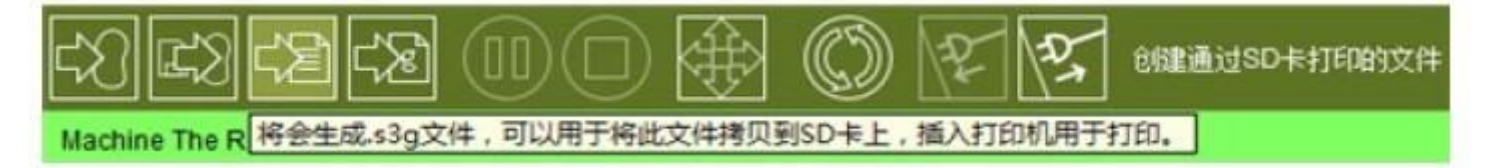

- **3)** Save it in desktop, then find the S3G format guide to SD card
- **4)** When S3G format guide to SD card, put the SD card into the machine SD card socked.(on the bottom right of the front of the machine).Then LED will appear: Build from SD

Preheat

**Utilities** 

5) Select "Build from SD', click "M" right button of the machine, select the S3G format file you need, Then click " $M$ ", then will come out the bottom plate and the nozzle in the heated state. When the temperature is OK , you can print